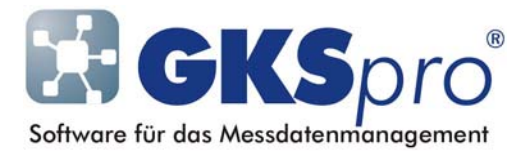

## InfoBrief Nr. 33 – Februar 2008

### Nützliche Funktionen für das Einfügen von Messstellen-Knoten

# Überblick

In GKSpro dienen verschiede Menü- und Mausfunktionen dem Kopieren und Einfügen von Strukturelementen. Dieser InfoBrief erläutert zwei Funktionen, die für die Arbeit mit Messstellen-Knoten nützlich sein können.

## Einfügen Berechneter Messstellen in den Strukturbereich

Berechnete Messstellen nehmen häufig auf die ihnen unmittelbar übergeordnete Messstelle Bezug und verwenden diese in ihrer Formel.

Beim Einfügen einer Berechneten Messstelle in den Strukturbereich wird diese typische Abhängigkeit berücksichtigt, indem Formelbezeichner, die auf den unmittelbaren Elternknoten verweisen, am Zielort umgestellt werden. Dies gilt auch bei der Verwendung von Prototypen.

#### Beispiel

An eine Messanlage ist eine größere Anzahl Sensoren angeschlossen, die einen Druck messen. Die Sensoren wurden in GKSpro als Reale Messstellen angelegt. Sie liefern jedoch Werte, die – aufgrund des Messprinzips – noch in die physikalische Größe 'Druck' umgerechnet werden müssen. Dieser Sachverhalt kann in GKSpro jeweils durch eine Berechnete Messstelle unterhalb der Sensormesstelle abgebildet werden. Die Berechneten Messstellen verwenden alle dieselbe Formel sowie jeweils einen Formelbezeichner, der auf den übergeordneten Knoten verweist.

Sollen nun zu den bereits bestehenden Sensormesstellen die Umrechnungen hinzugefügt werden, genügt es, exemplarisch eine Berechnete Messstelle anzulegen und daraus die übrigen durch Kopieren zu erzeugen. Den Verweis auf die übergeordnete Sensormesstelle stellt GKSpro in der Berechnungsvorschrift automatisch um.

Neben den Menüfunktionen kann zum Kopieren auch die Maus mit gedrückter STRG-Taste verwendet werden (Drag-and-Drop):

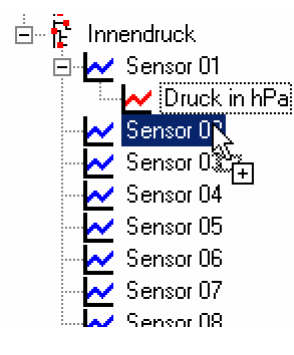

## Einfügen von Messstellen in den Auswertungsbereich

Der Auswertungsbereich dient der dauerhaften Speicherung von Auswertungsdefinitionen. Auswertungen entstehen in der Regel, indem im Strukturbereich diejenigen Messstellen, die an der Auswertung beteiligt sein sollen, markiert werden und anschließend der Menübefehl STANDARDAUSWERTUNG ANLEGEN ausgeführt wird.

Die Messstellenauswahl zum Zeitpunkt des Anlegens einer Auswertung stellt jedoch nur einen Initialisierungszustand dar. Die Liste der an einer Auswertung beteiligten Messstellen kann jederzeit modifiziert werden. Nach Ausführung des Befehls BEARBEITEN im Kontextmenü einer Auswertung können im Register 'Datenreihen' einzelne Messstellen hinzugefügt und entfernt werden.

Um mehrere Messstellen einer Auswertungsdefinition hinzuzufügen, bietet sich wieder Dragand-Drop an. Die gewünschten Messstellen werden im Strukturbereich mit gedrückter STRG-Taste markiert (grün hinterlegte Symbole) und dann bei gedrückter Maustaste auf den Eintrag im Auswertungsbereich gezogen:

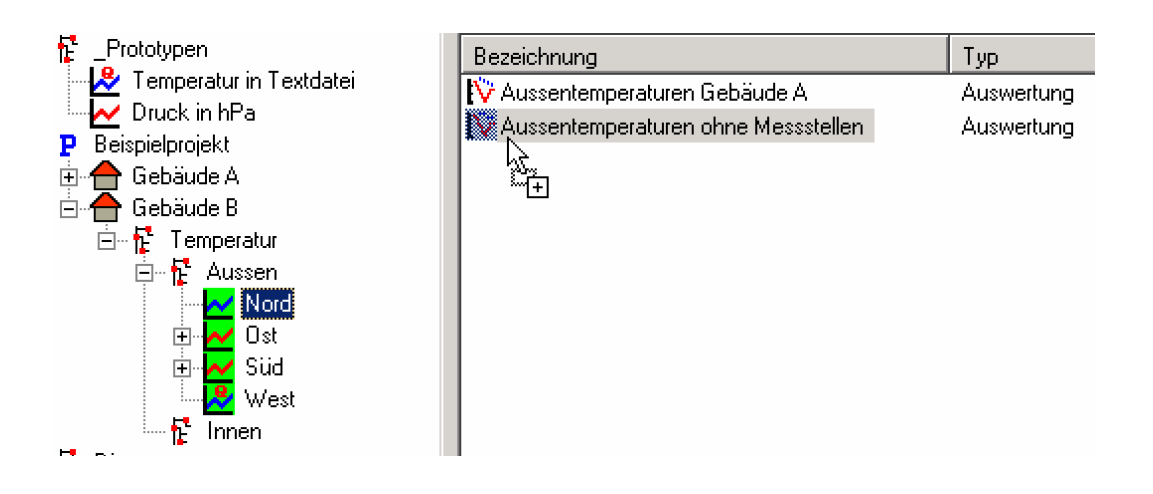

Daraufhin wird die vorhandene Auswertungsdefinition dupliziert und dem Duplikat werden die neuen Messstellen hinzugefügt. Im Auswertungsbereich erscheint ein neuer Eintrag, der nach Bedarf umbenannt und bearbeitet werden kann.

Auf diese Weise können Auswertungsdefinitionen mit voreingestellten Eigenschaften (Diagrammtyp, Bezugsmessreihe, Formatierungen, Druckeinstellungen, etc.) flexibel eingesetzt und auch für die operative Datenauswertung verwendet werden.

### Hinweis

Ab Programmversion 'Gks 9146.13.09' steht beim Bearbeiten einer Auswertungsdefinition die Schaltfläche 'Tabelle Datenreihen' zur Verfügung, die eine Tabelle aller an der Auswertung beteiligten Datenreihen öffnet.

Folgende Aktionen können in der Tabelle ausgeführt werden:

- Bearbeitung der Positionsnummern (Änderung der Reihenfolge der Datenreihen)
- Löschen einzelner Datenreihen der Auswertung
- Gemeinsames Löschen mehrerer oder aller Datenreihen der Auswertung.

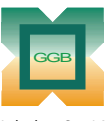

Gesellschaft für Geomechanik und Baumeßtechnik mbH

Leipziger Str. 14 · 04579 Espenhain Tel. (034206) 64 60 · Fax (034206) 6 46 78 · www.ggb.de

In Zusammenarbeit mit: ACID<br>Gesellschaft für Informatikdienste mbH  $\mathbf I$